- **1.** a) Open any web browser (i.e. **Preferably Google Chrome).**
	- b) Go to address bar of the browser and type the School website address : **[www.davmtpsdvc.org](http://www.davmtpsdvc.org/)**
	- c) Click on **Online Fee Payment**

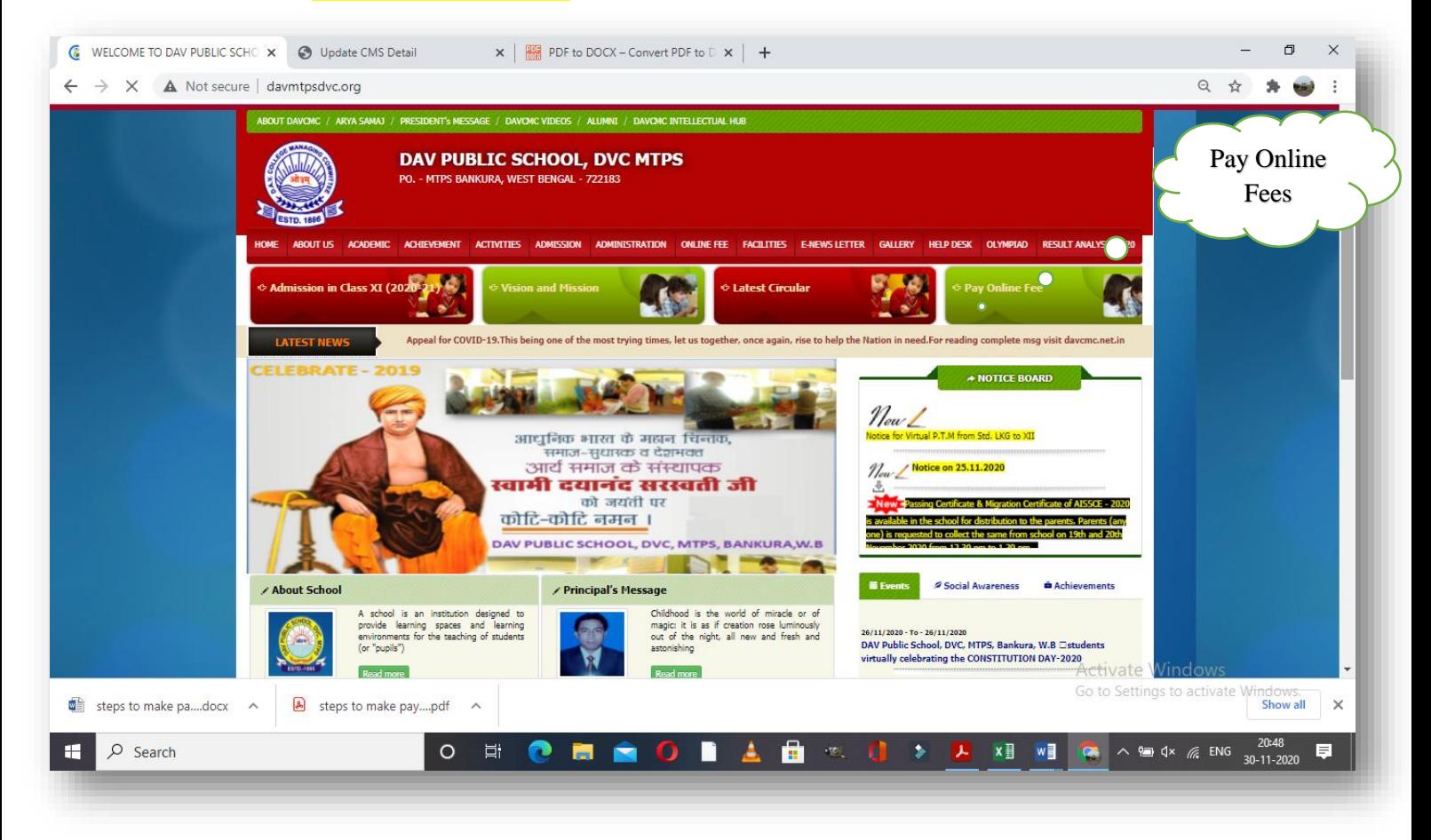

## **2.** Login using **User Name and Password** should be the **Admission No.**

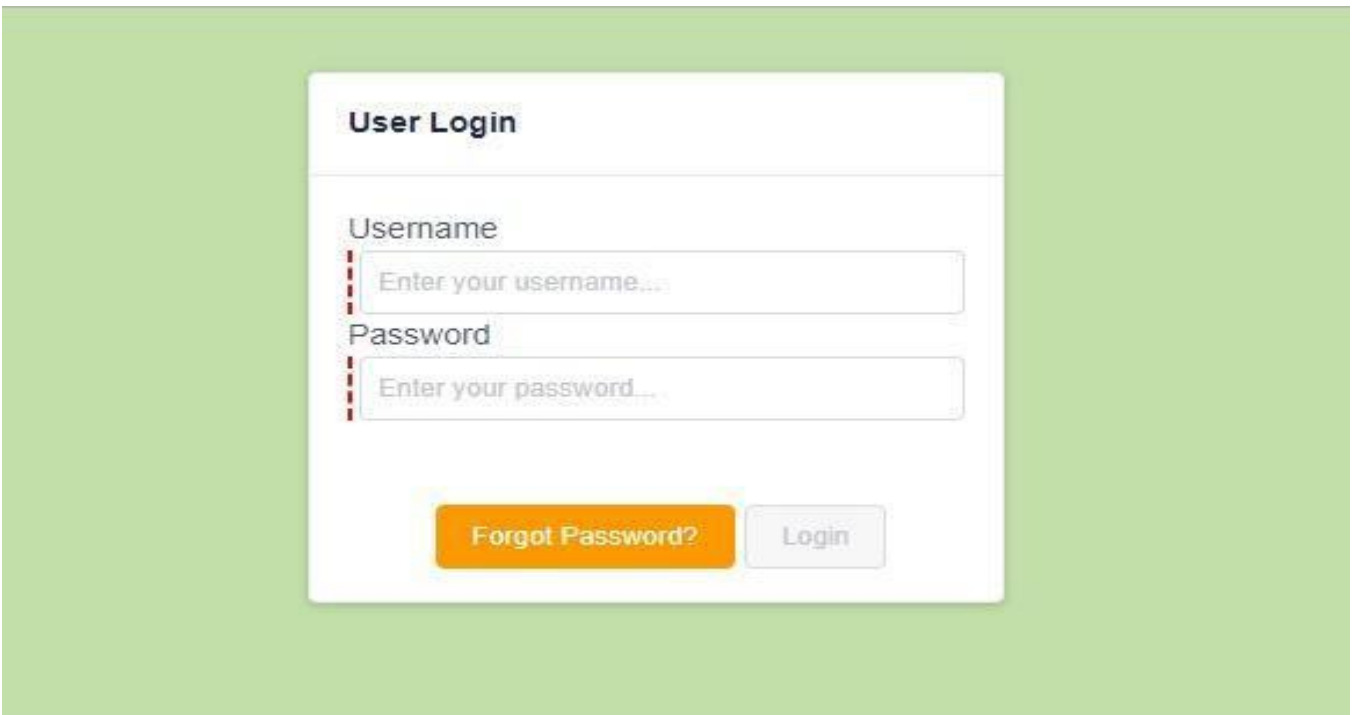

**3.** After Log In, in left hand side Click on **Pay Fee Online.**

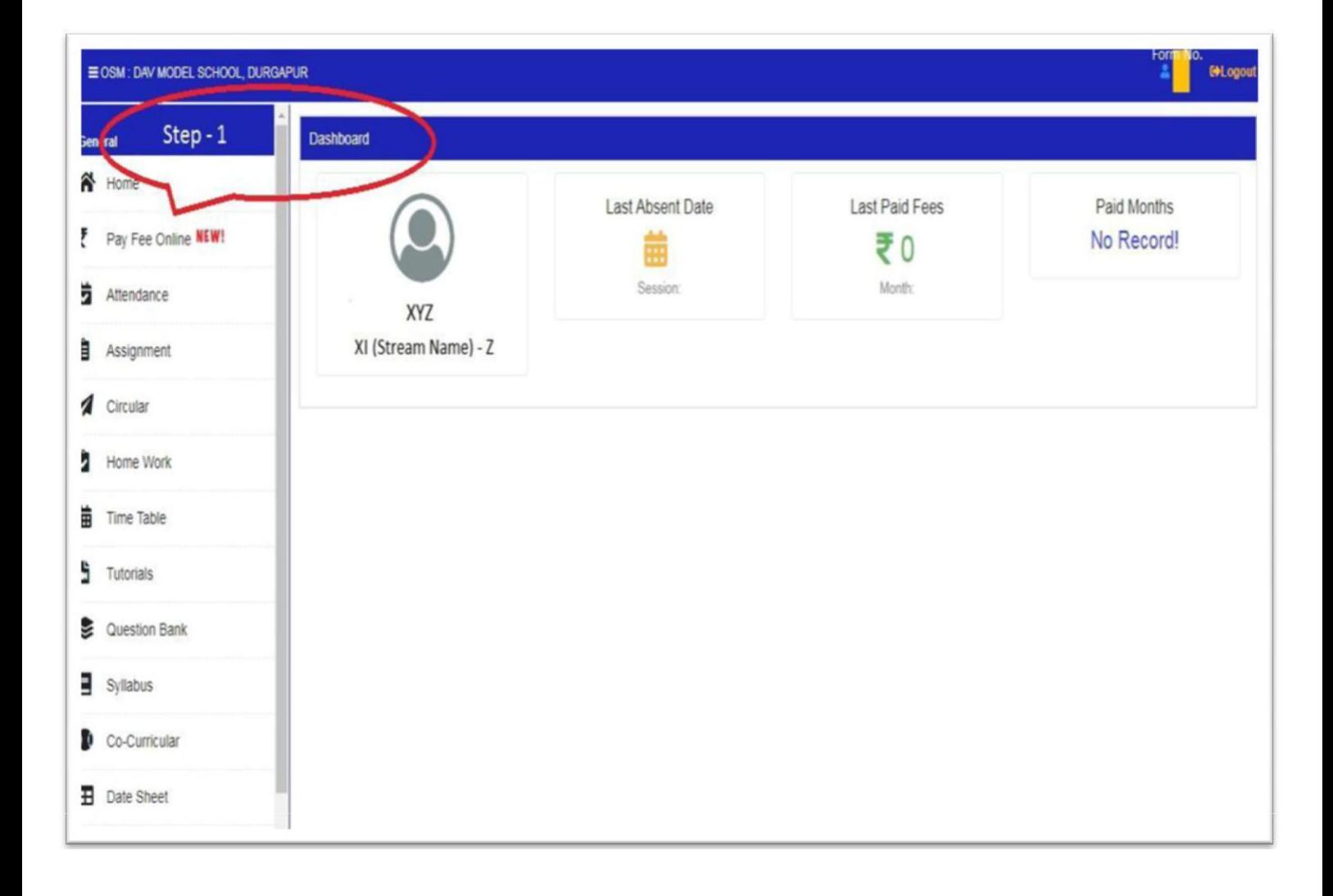

## **4. Select the Month and then Click on Pay to make payment.**

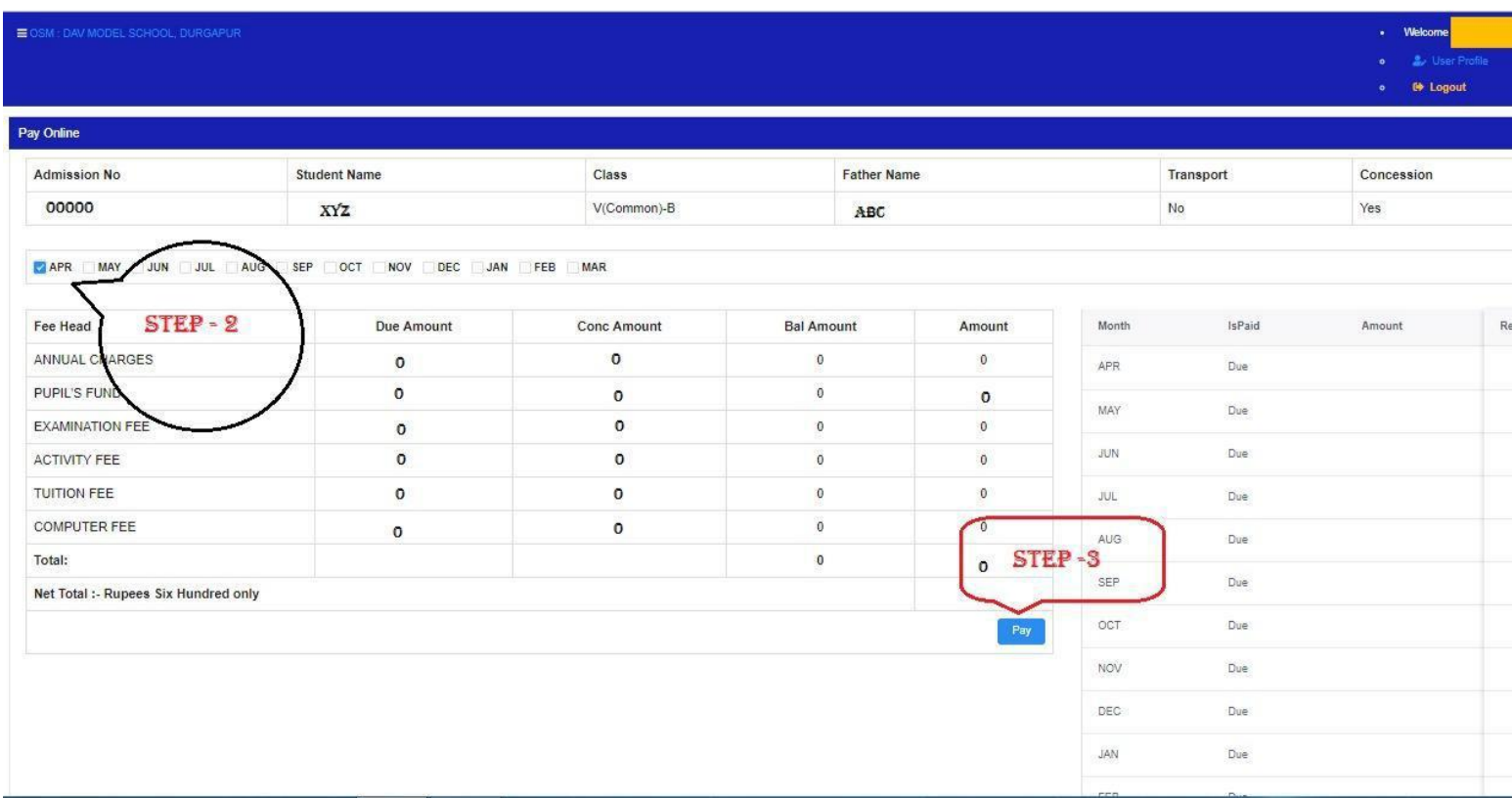

## **5. After click on Pay, Select the payment mode (Credit Card/ Debit Card/ Net Banking), enter the details and click on Make payment.**

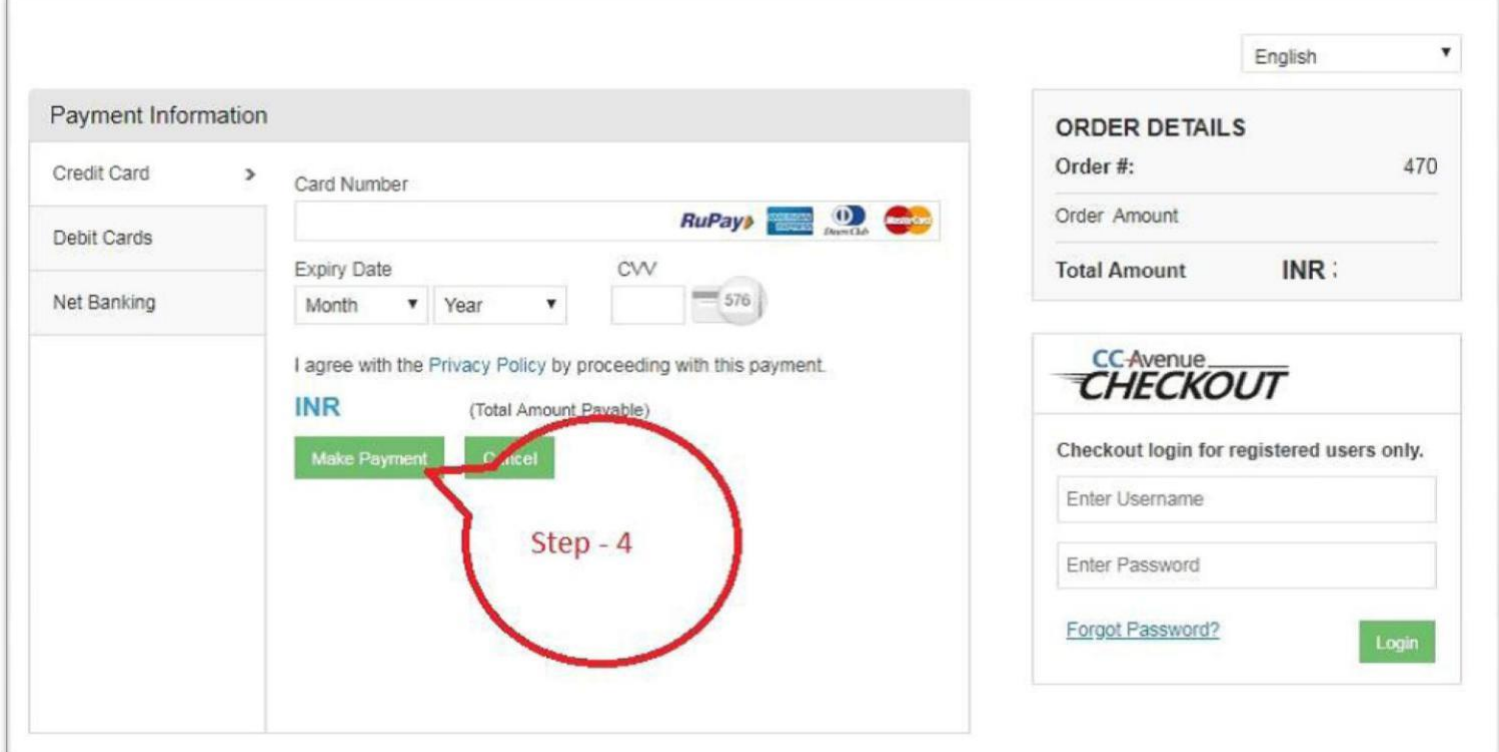